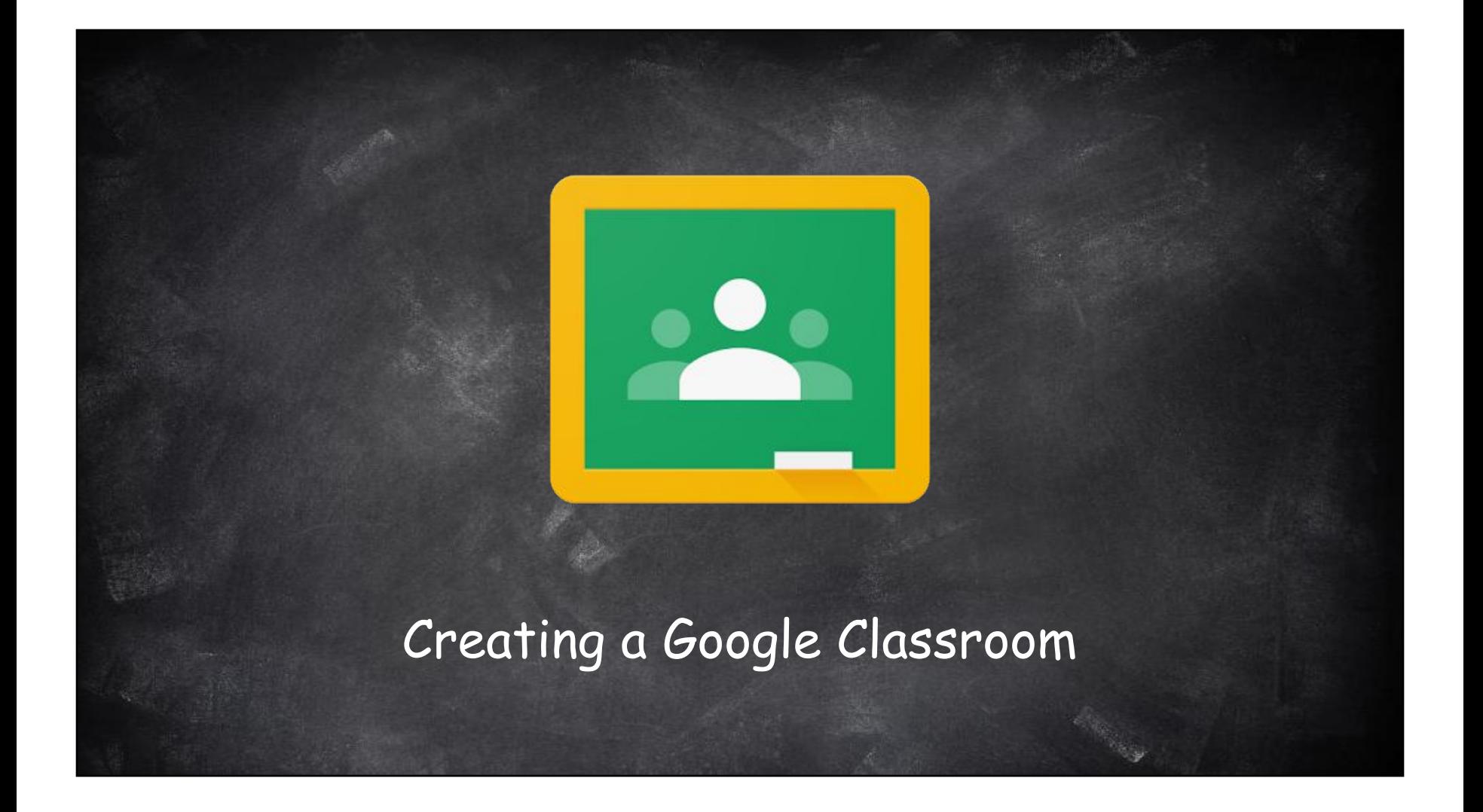

### What will you learn?

1. Access Google Classroom 2. Create a Google Classroom 3. Change Classroom Theme 4. Create a question, assignment, or announcement post 5. Invite Students 6. Change Student Settings

#### TO ACCESS GOOGLE CLASSROOM:

You can access Google Classroom many different ways depending on the device you are using and/or the browser. From PCs/Macs you can type [www.classroom.google.com](http://www.classroom.google.com) in the browser URL. You can also click the Classroom icon from "burnt waffle" drop down menu on Google's homepage.

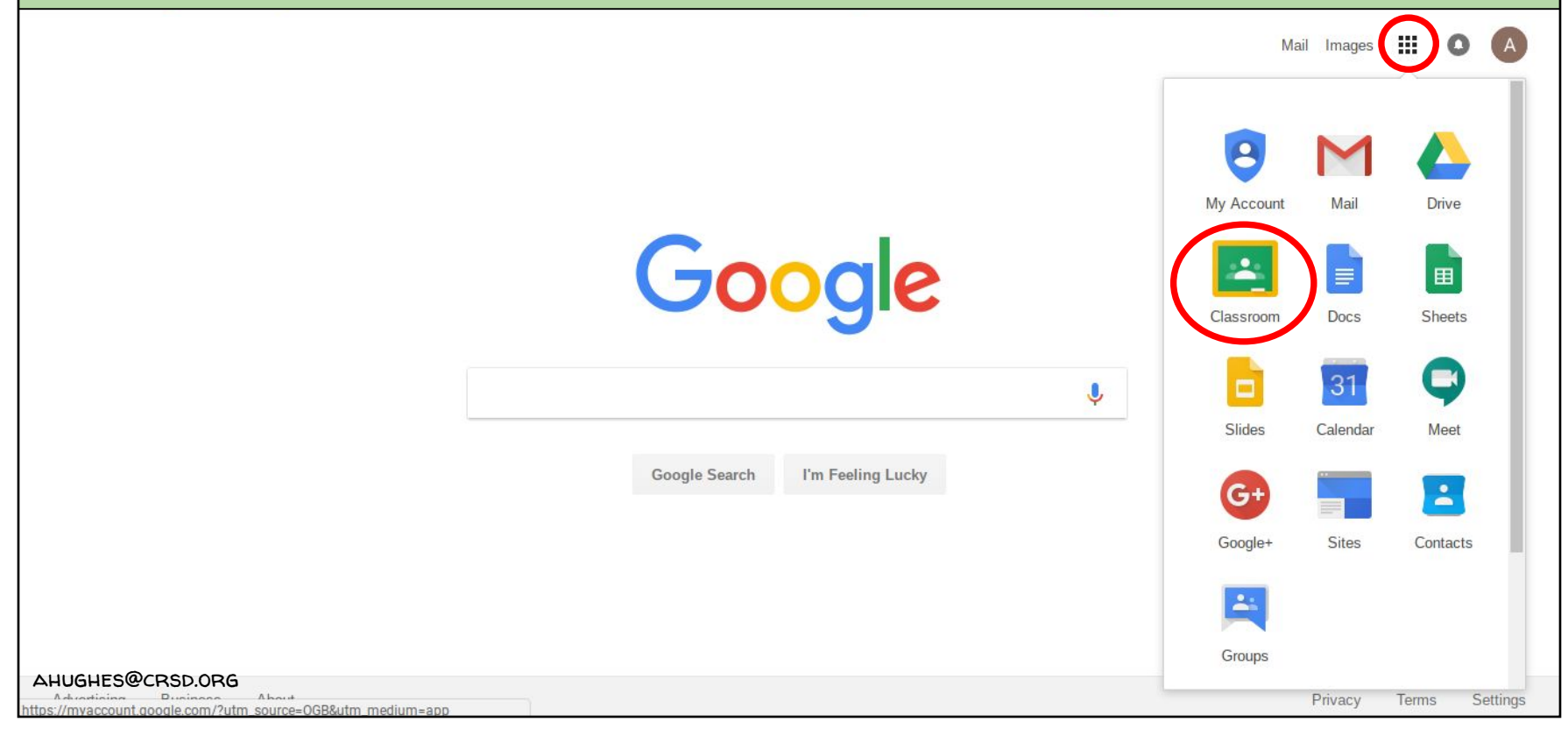

#### <u>TO ACCESS GOOGLE CLASSROOM:</u>

#### If you are not currently enrolled in any Google Classrooms your Classroom homepage will look like this.

# $\equiv$  Google Classroom 冊  $\bullet$  $(A)$ Create or join your first class! Don't see your existing classes? TRY ANOTHER ACCOUNT ◉ ahughes@crsd.org

#### TO ACCESS GOOGLE CLASSROOM:

If you are currently enrolled in Google Classrooms, whether you are a teacher, student, or co-teacher in the class, they will be displayed on your Classroom homepage.

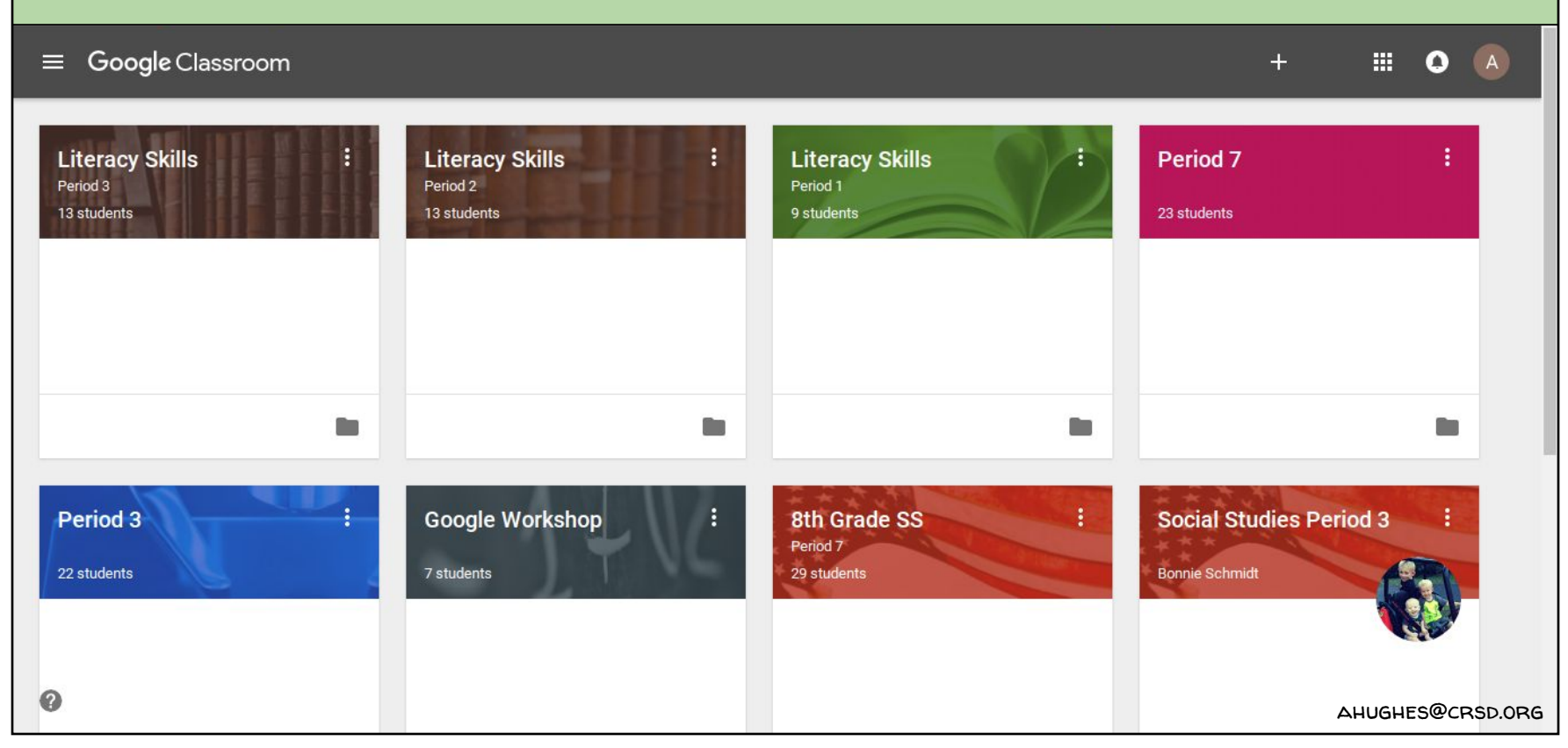

#### TO CREATE A GOOGLE CLASSROOM

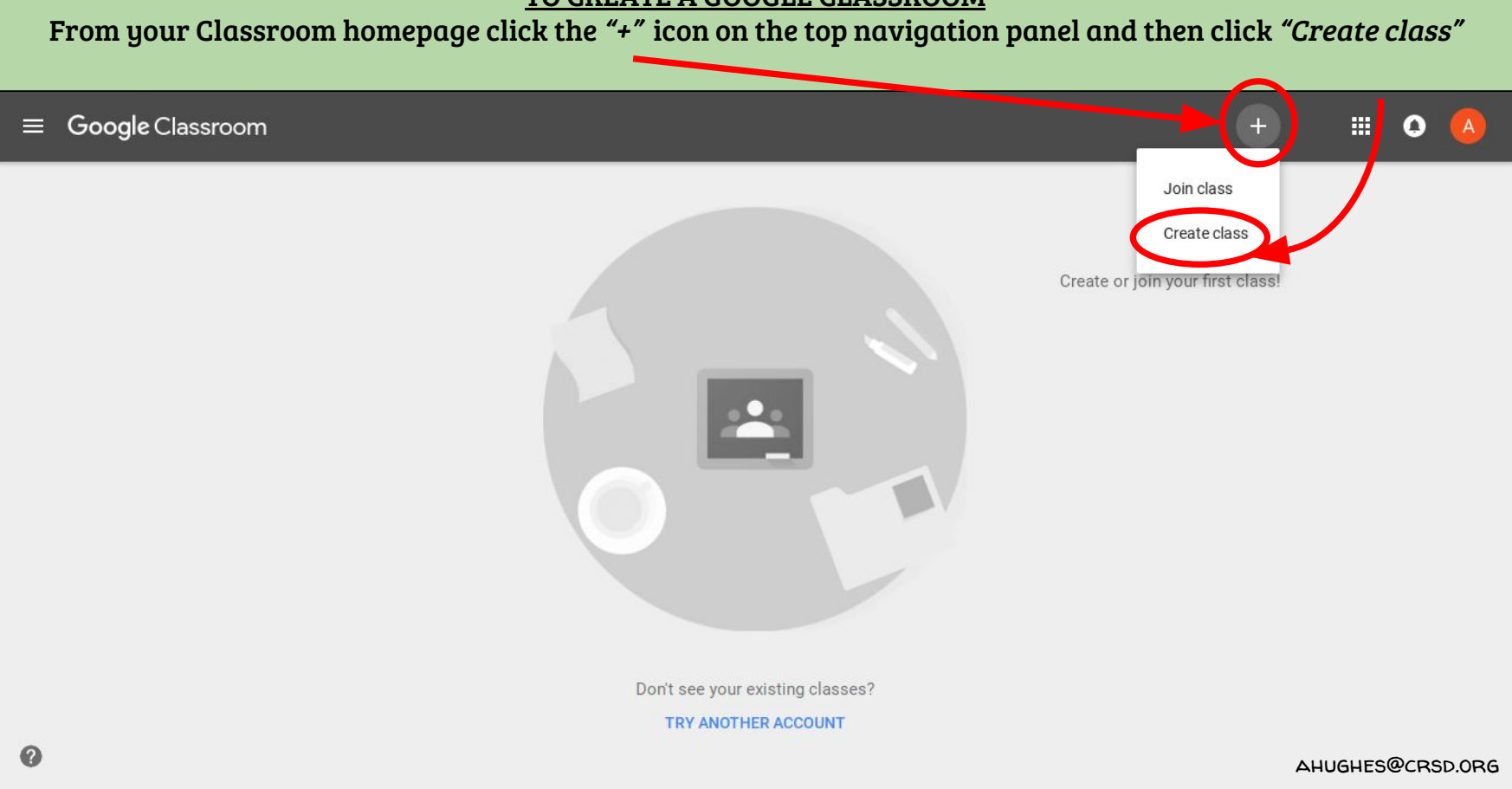

## TO CREATE A GOOGLE CLASSROOM A page will appear to name your new class. This can also be edited at a later time. When you are finished, click "CREATE"  $\equiv$  Google Classroom  $\mathbb{H}$  0

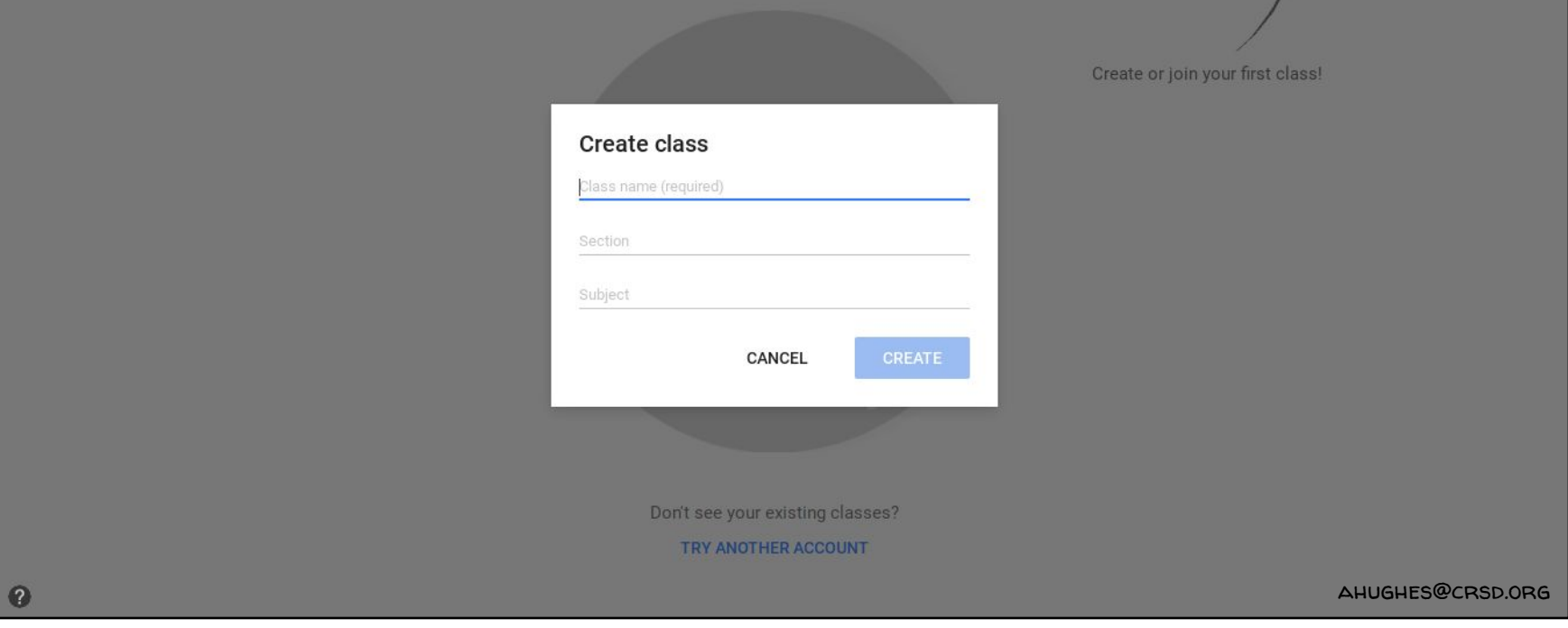

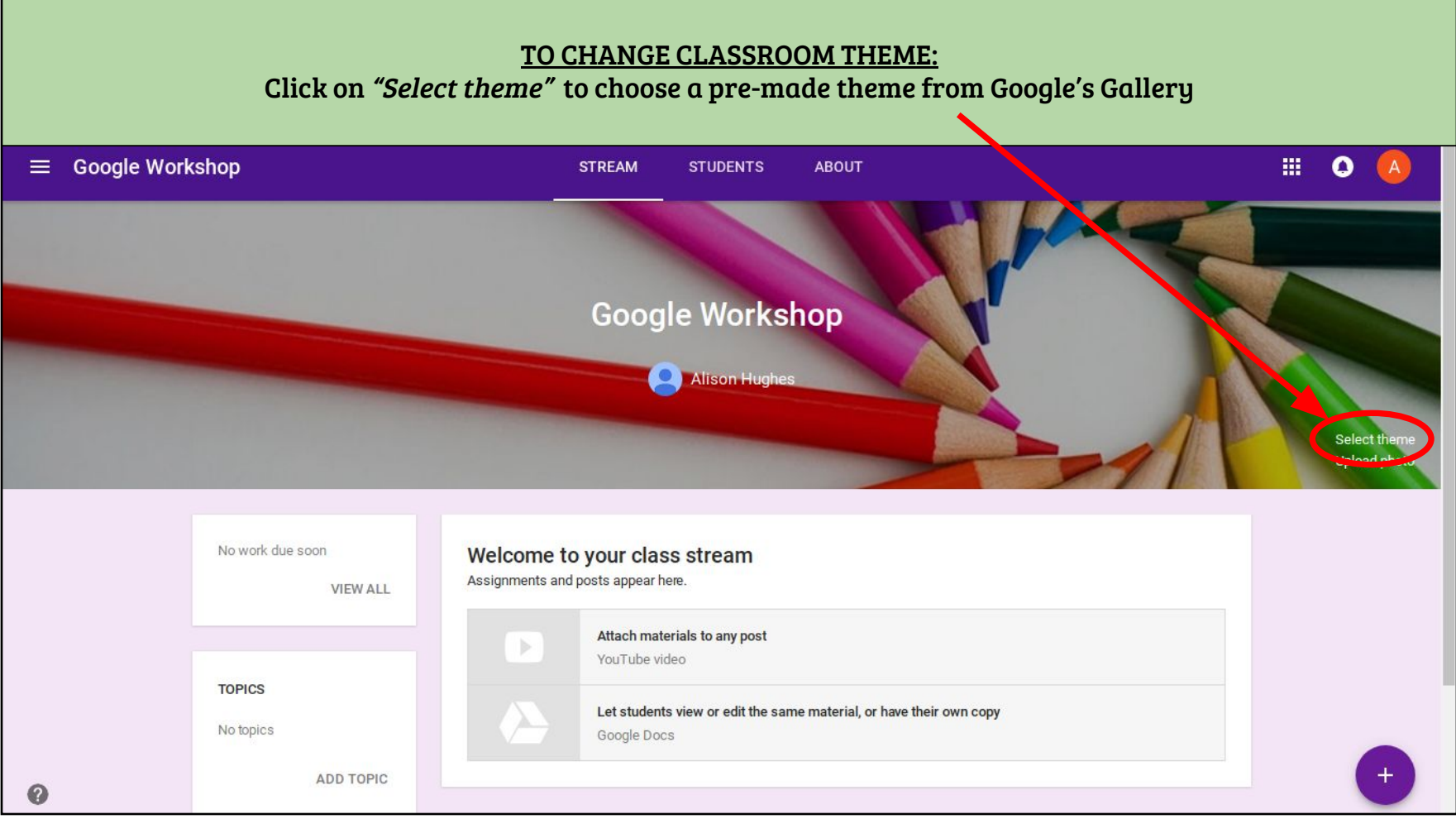

### TO CHANGE CLASSROOM THEME: There are several themes to choose from depending on what type of class you are teaching.  $\equiv$  Google Workshop ABOUT 图:  $\bullet$   $(A)$ **STREAM STUDENTS** Gallery  $\times$ Gallery Patterns  $\sim$ No wo **TOPIC** Cancel No top **AHUGHES@CRSD.ORG** ADD TOPIC

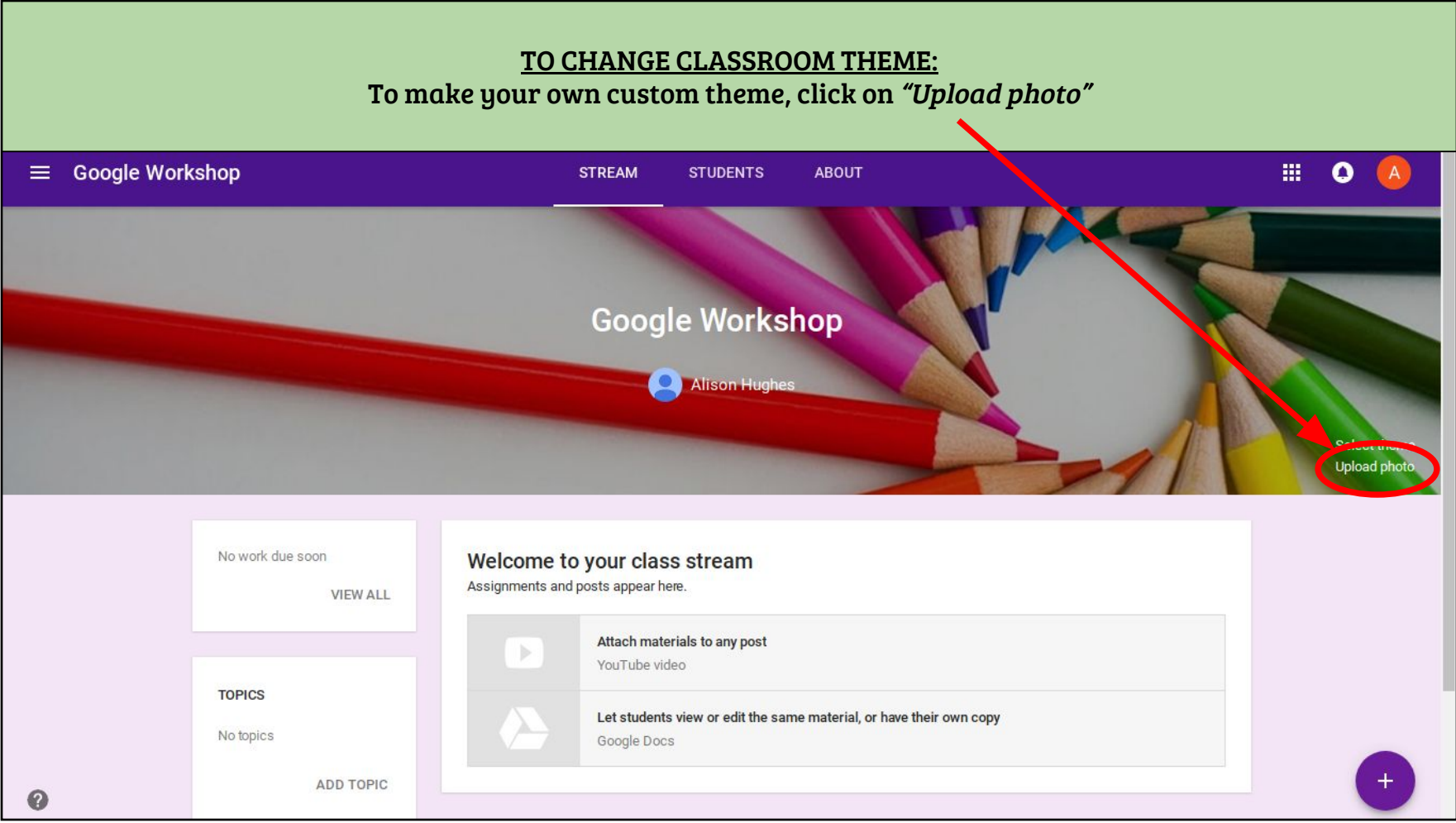

#### TO CHANGE CLASSROOM THEME:

You can drag and drop a photo from another website or a file saved on your computer. You can also select a file saved on your Drive.

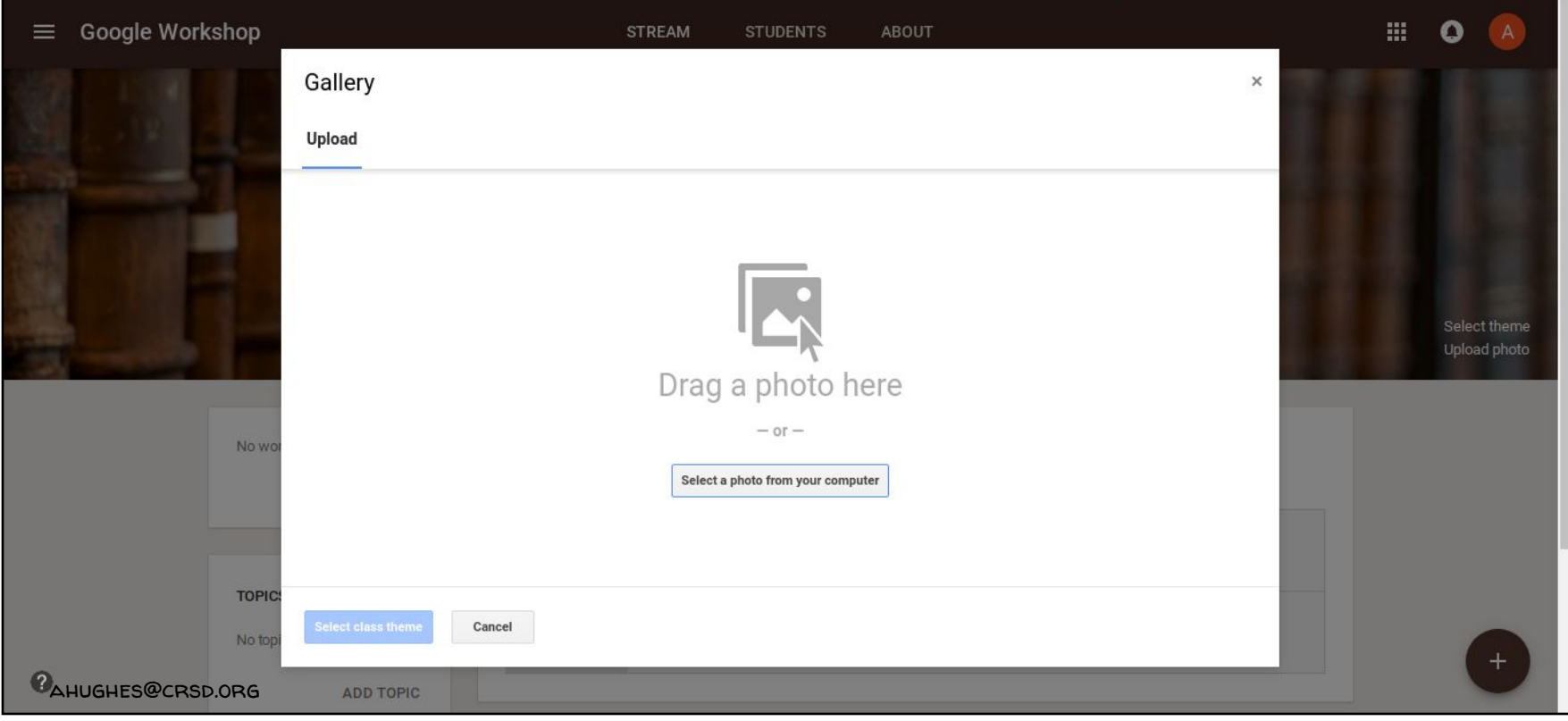

#### TO CHANGE CLASSROOM THEME:

#### Once you select a photo, you have the option to crop the image. When finished, click on "Select class theme"

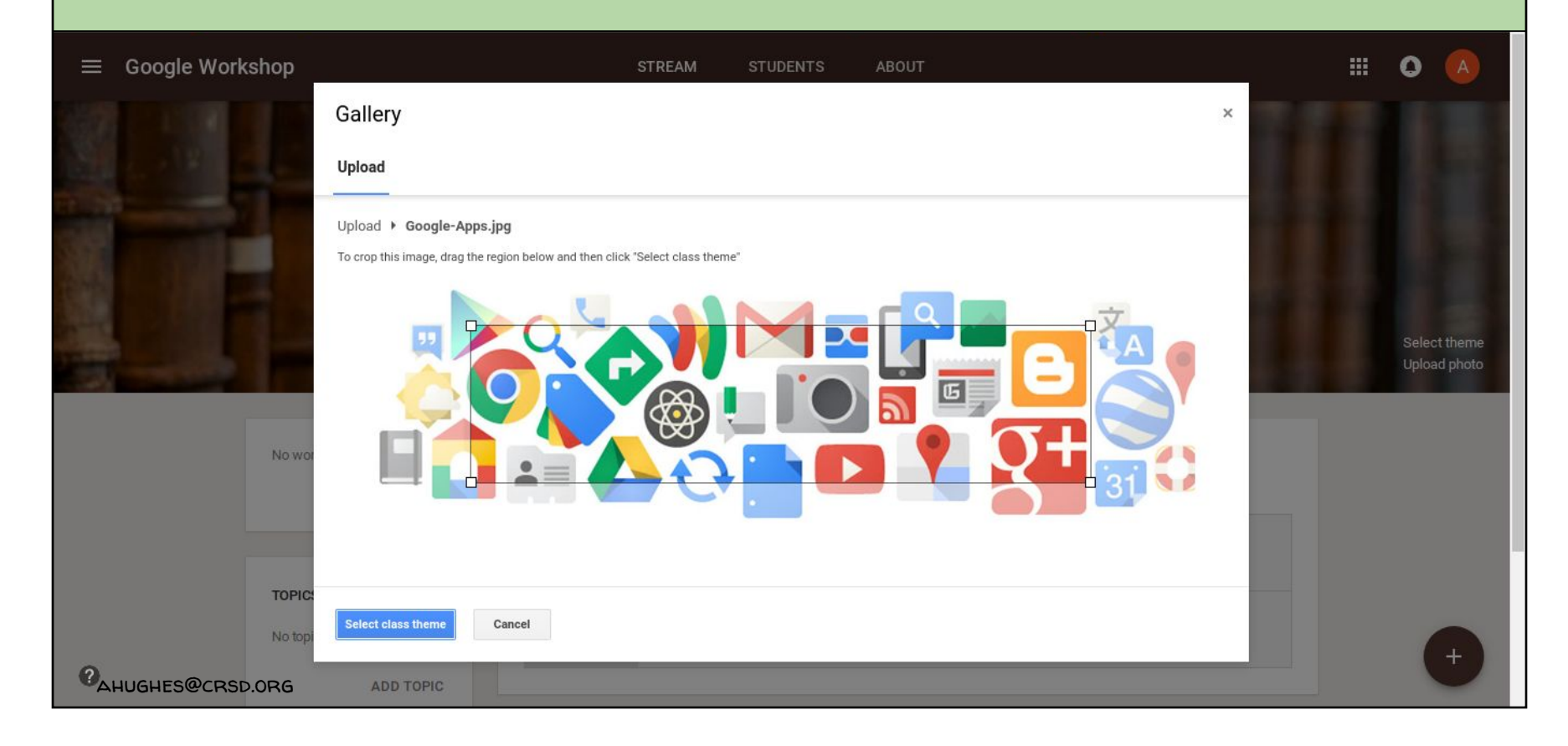

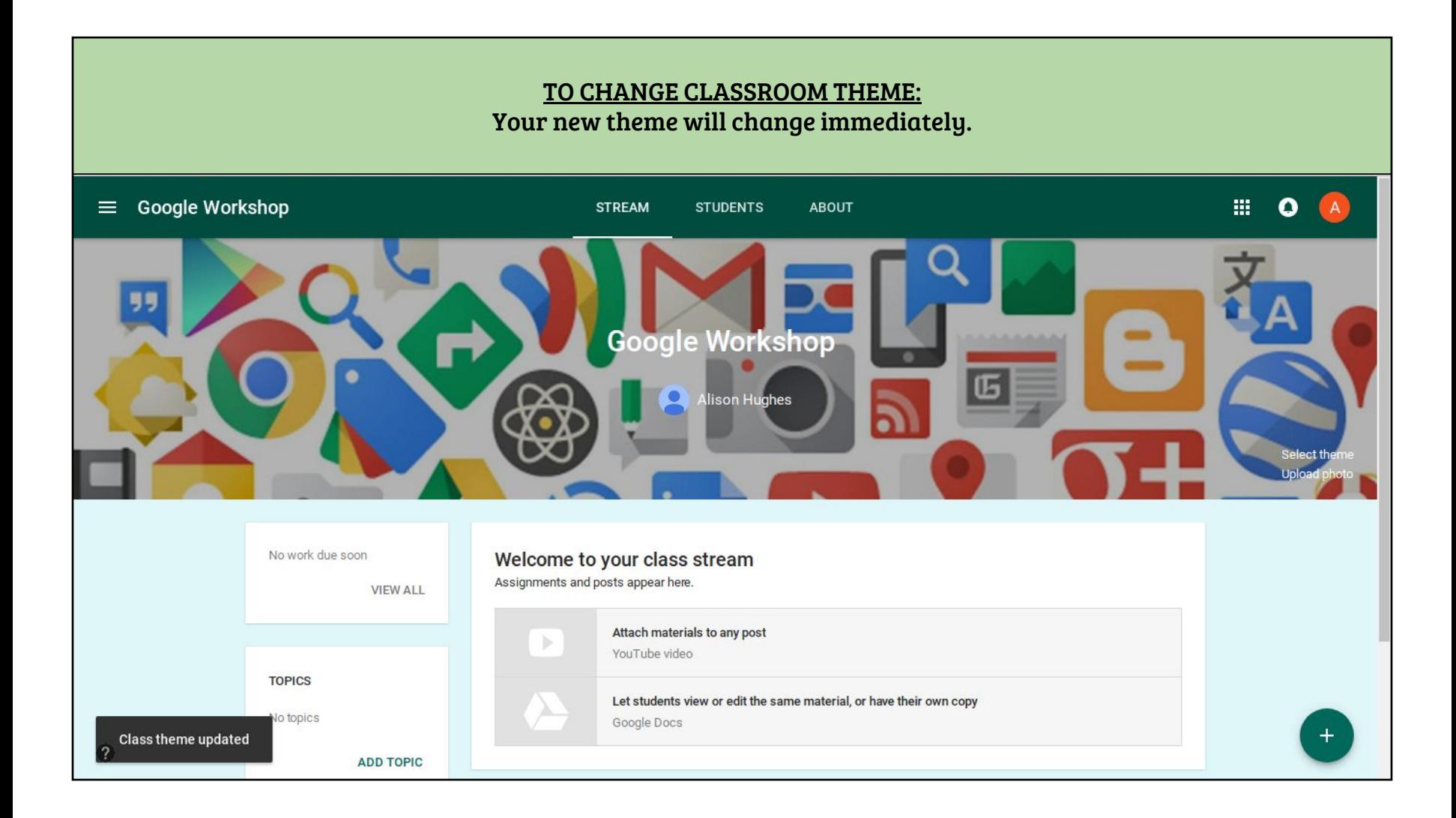

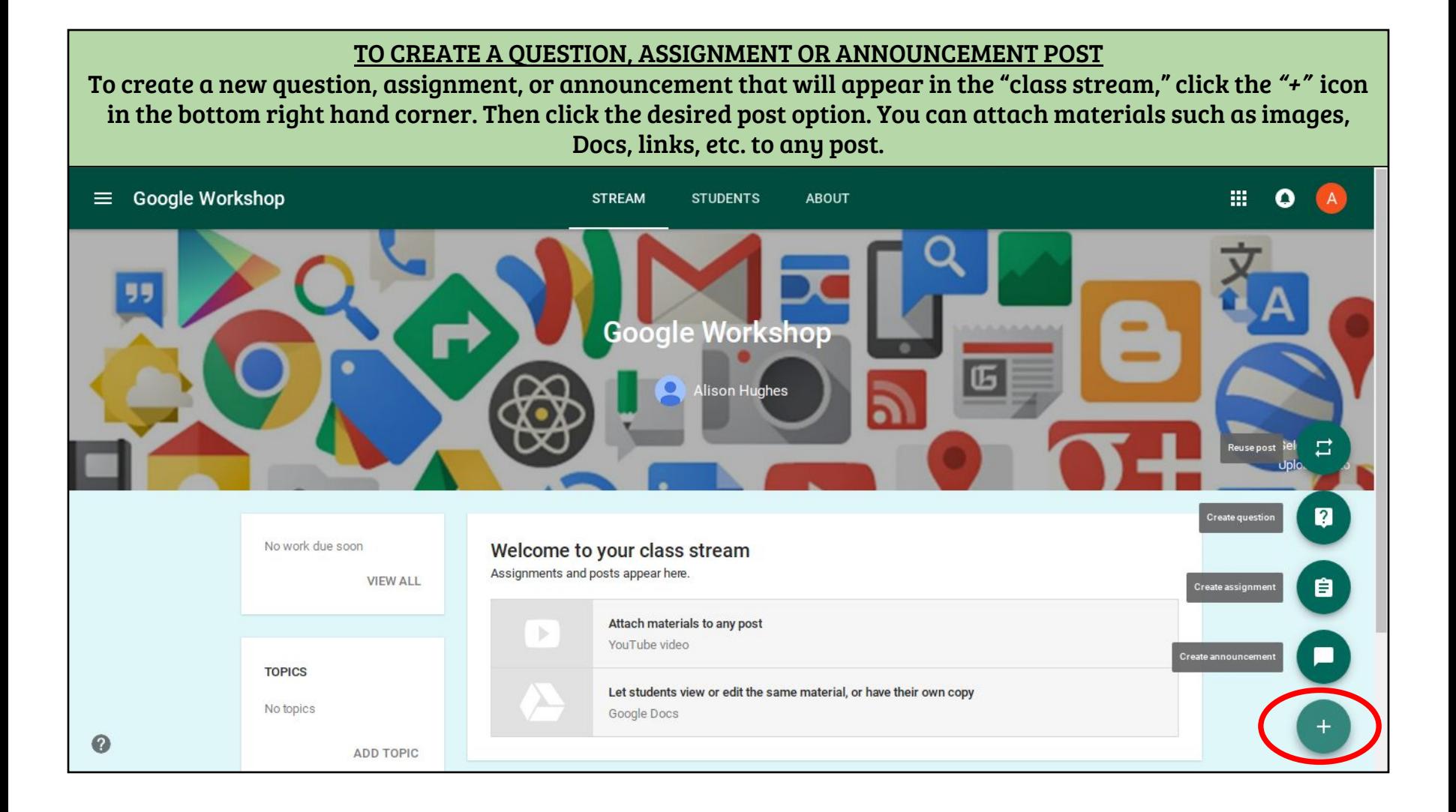

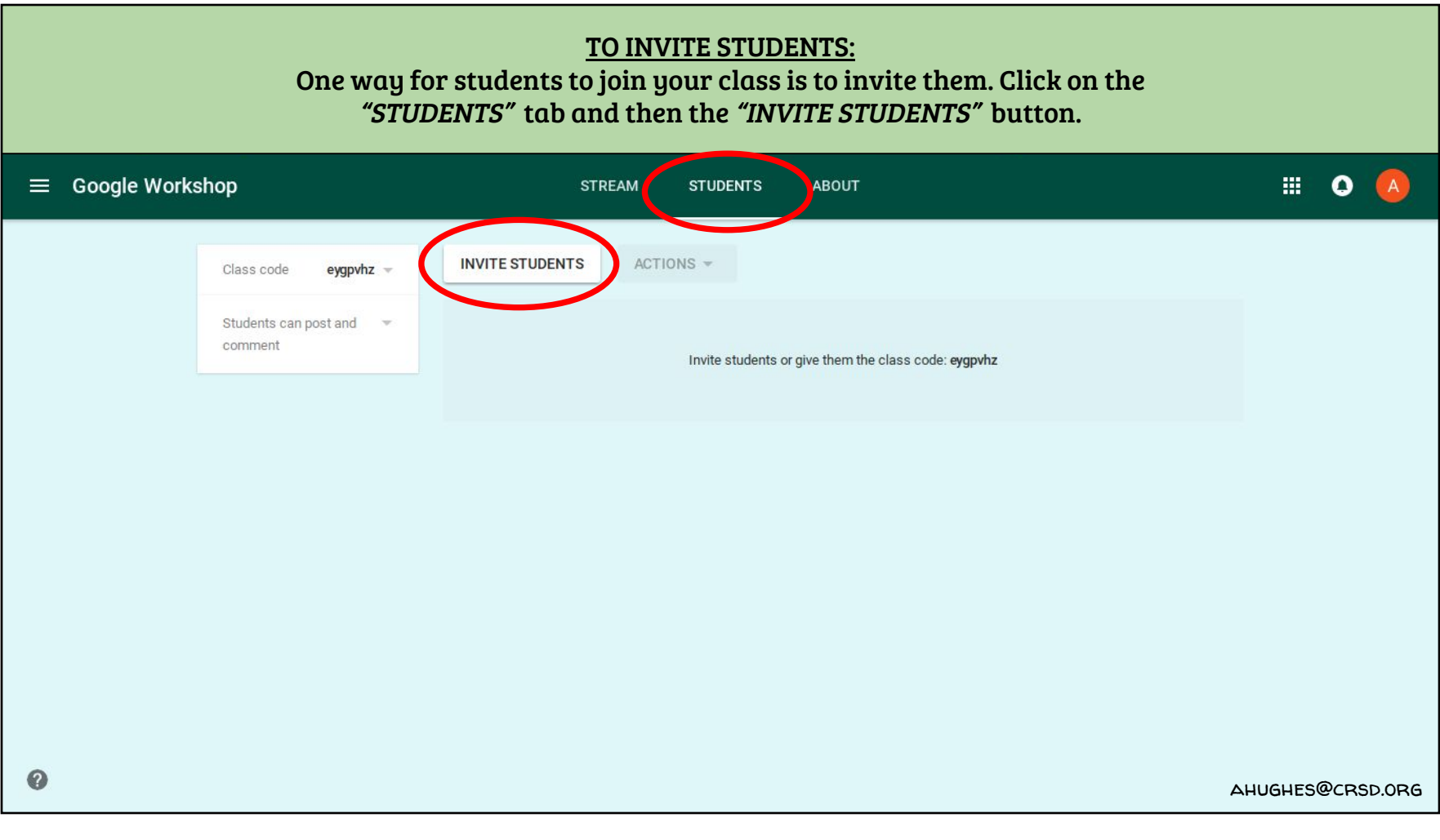

#### TO INVITE STUDENTS:

Type in the name of any CRSD student or staff member. Students can also be searched by their student number and staff members by their e-mail address.

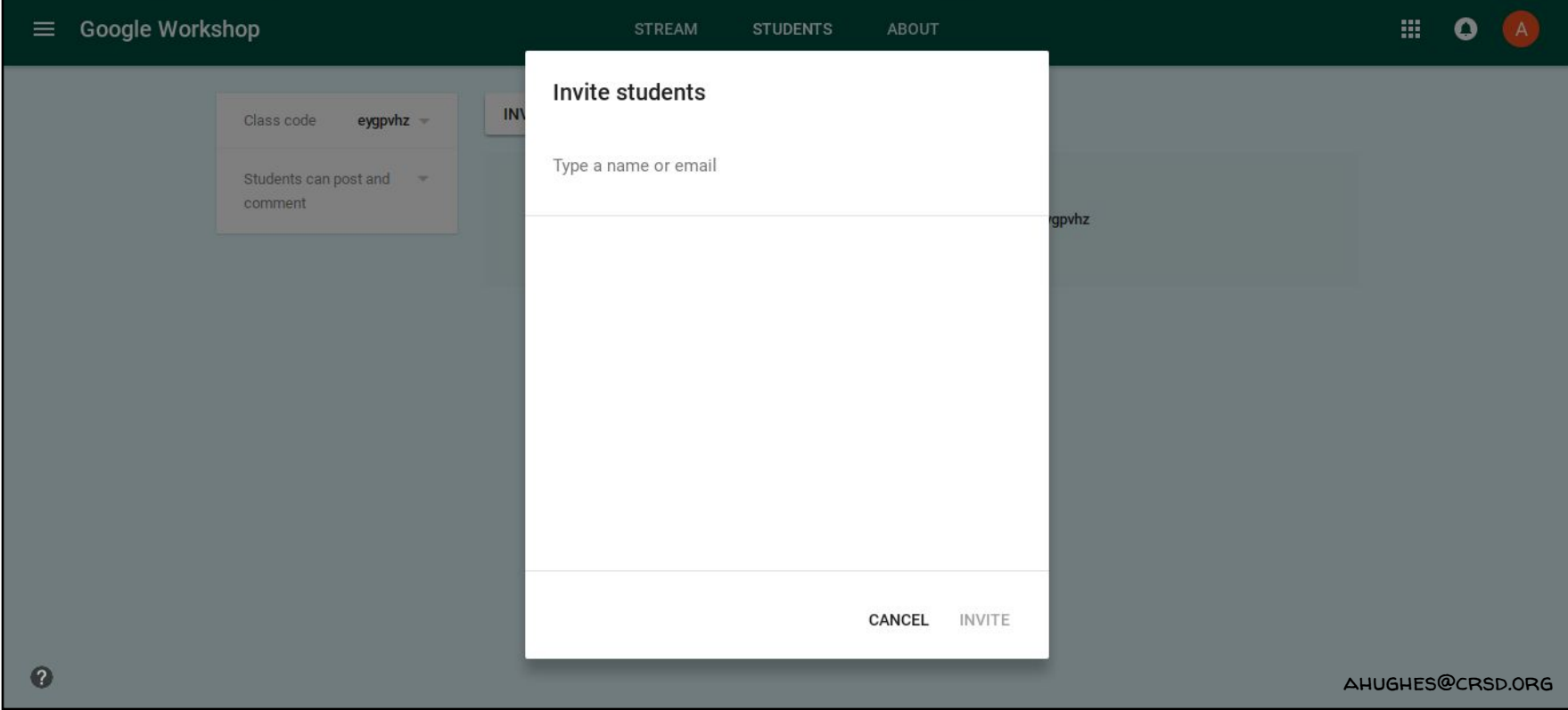

#### TO INVITE STUDENTS:

You can also have students join your class by giving them the Class Code.

Click on the class code and choose a method from the drop down menu. The "Display" option will enlarge the code on the teacher's computer/smartboard for students to see.

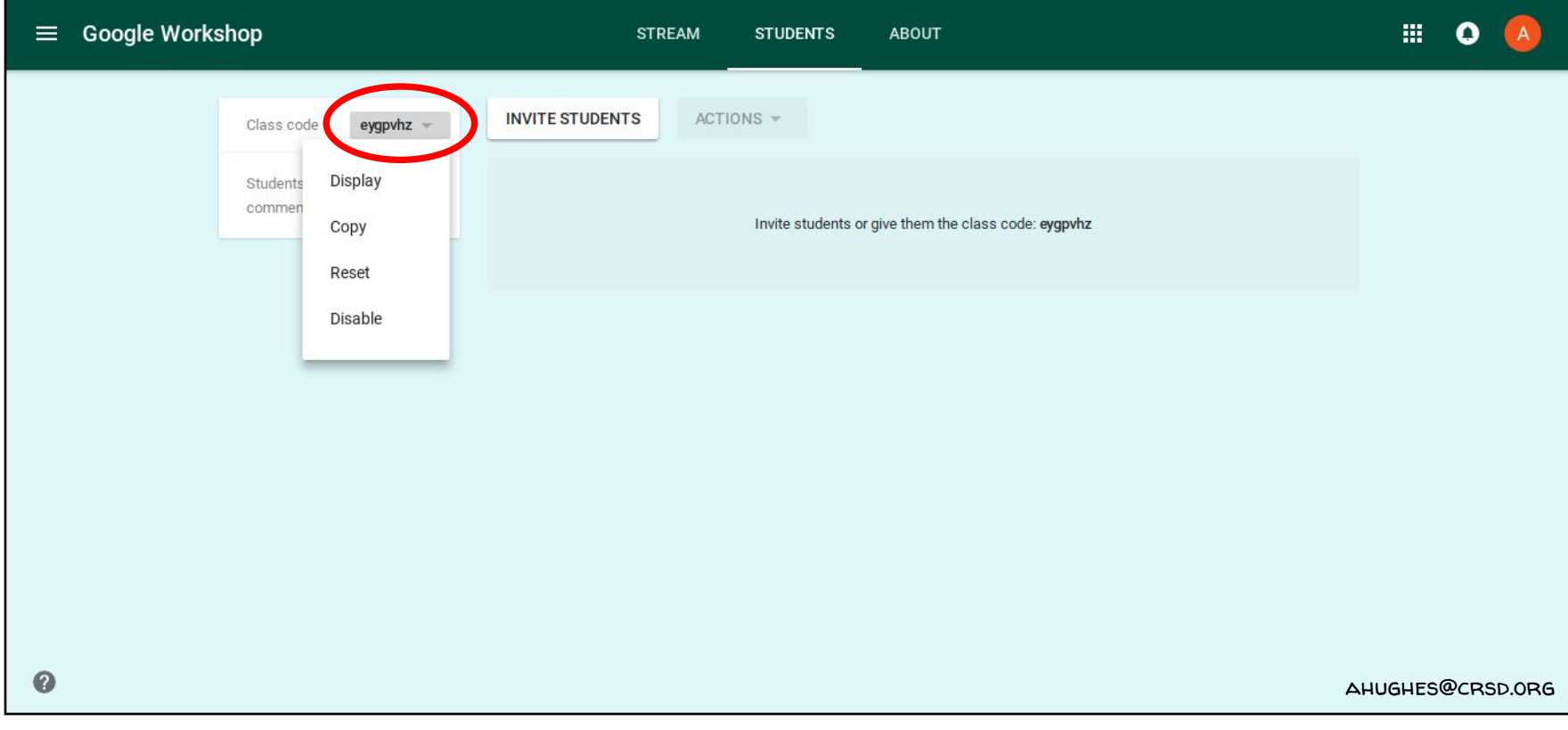

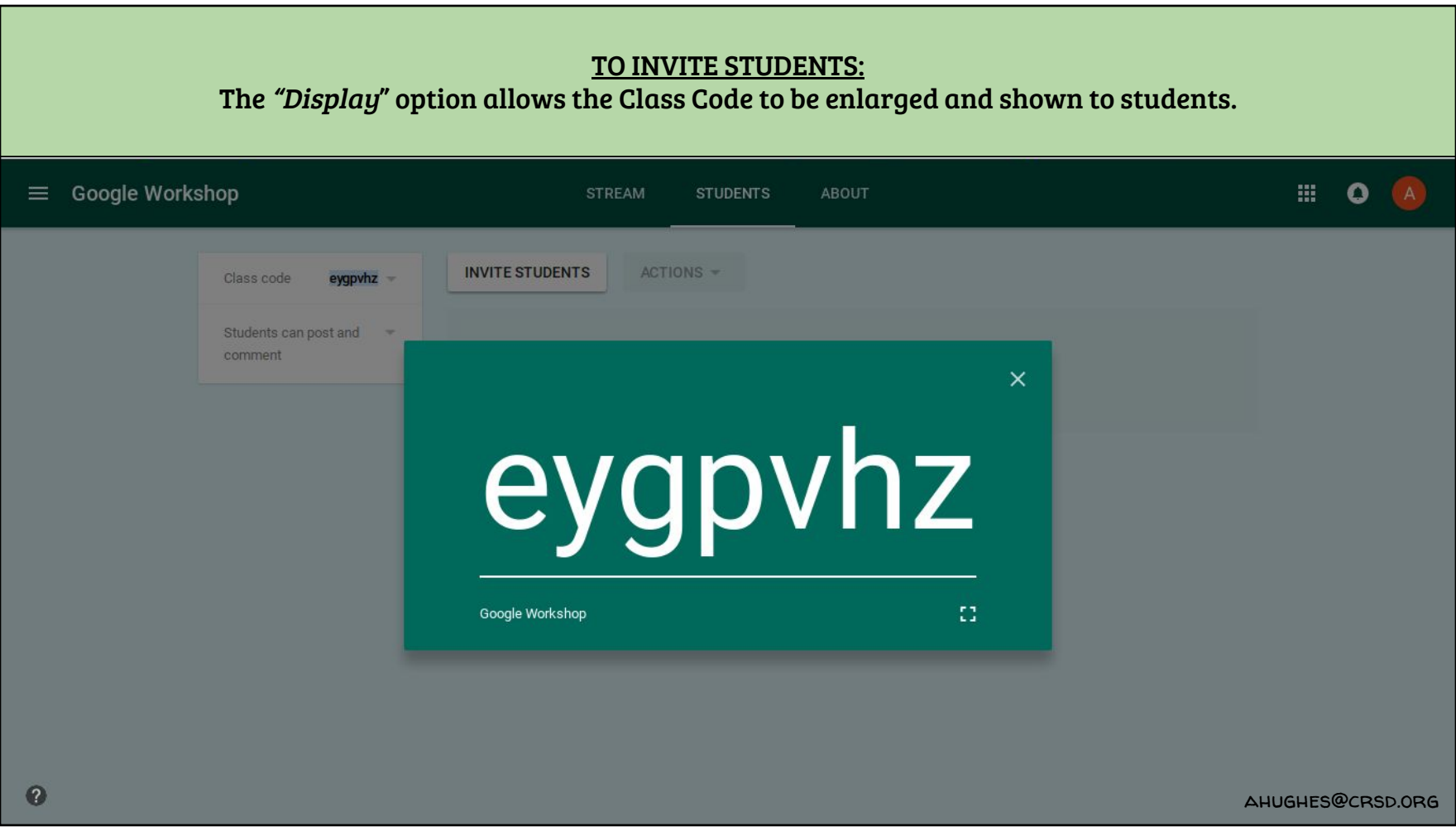

#### TO CHANGE STUDENT SETTINGS:

Several access settings can be set for a Google Classroom. To set access permissions for the entire class click the drop down menu below. You can choose whether students can post and comment, only comment, or only teachers can post/comment.

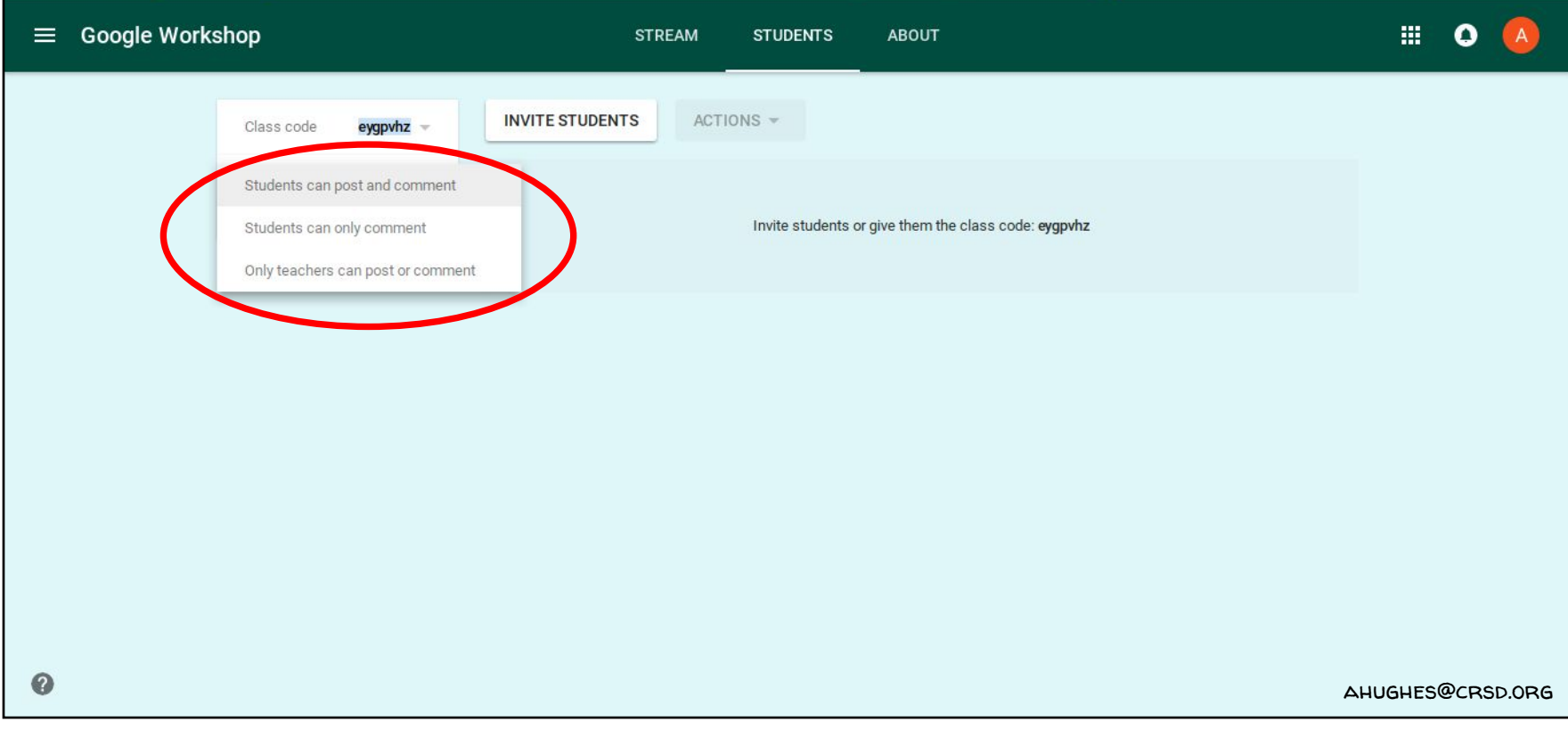

#### TO CHANGE STUDENT SETTINGS:

After students are enrolled in your class, you have the option to invite their guardians to the class. Guardians will have access to view the class and have the opportunity to see what their child is learning, when assignments are due, and stay in contact with the teacher.

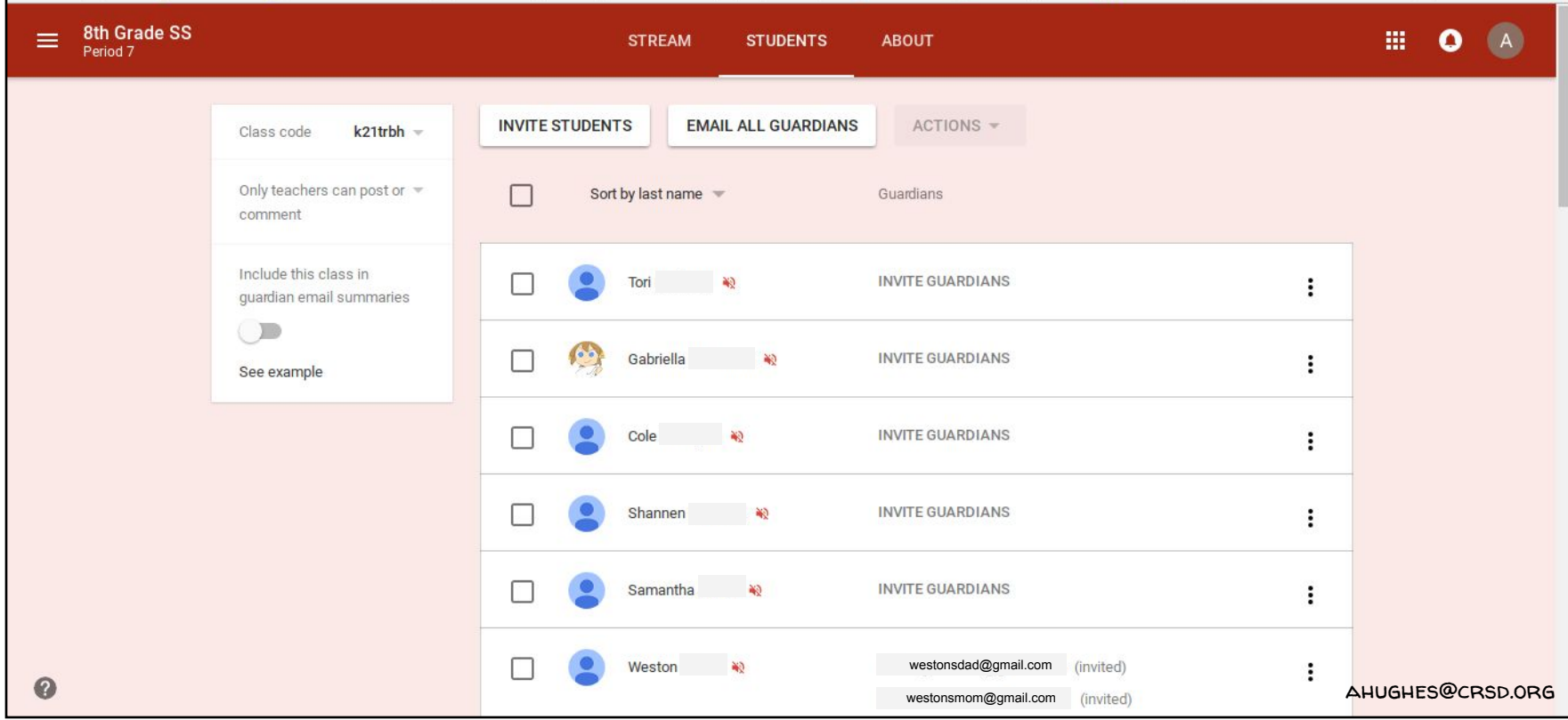

#### TO CHANGE STUDENT SETTINGS:

After students are enrolled in your class, you can change other settings. Next to each student's name is a speaker icon. When a speaker has a line through it, the student is "muted" and cannot comment or post. To mute or unmute students, check the box next to their names, click the "ACTIONS" button, and select mute/unmute

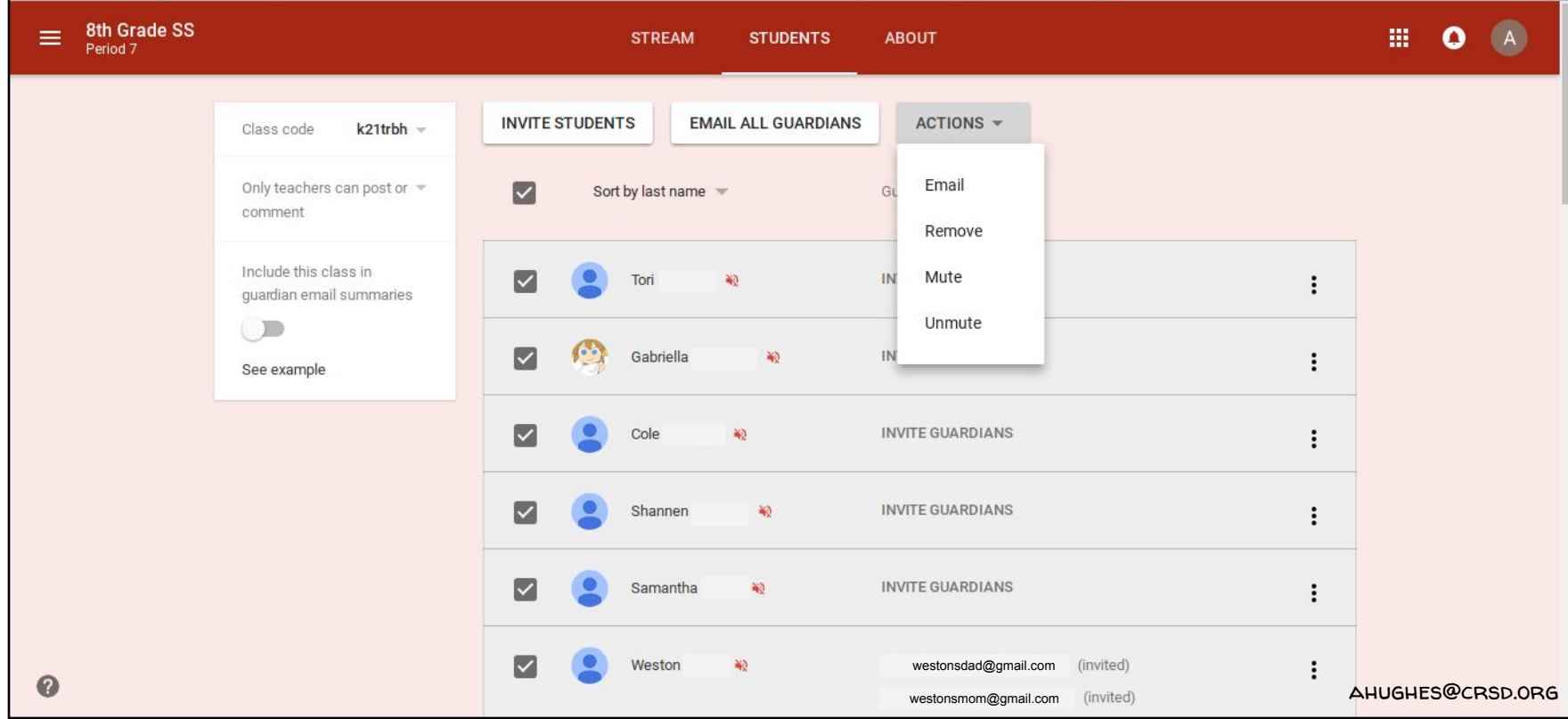